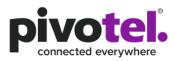

# Pulsar User Guide

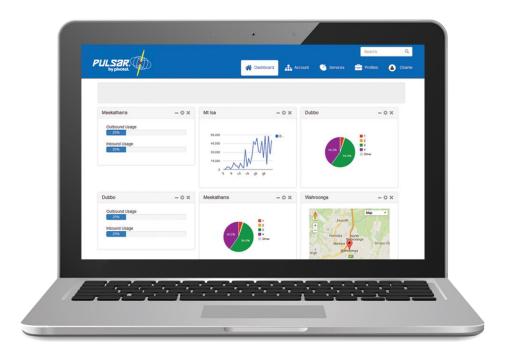

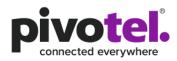

### Step 1: Create Your Administrator Login

1.1 Open your browser and navigate to <a href="https://www.pulsarportal.com">https://www.pulsarportal.com</a>

| PULSAR,<br>by pivotel.<br>Sign in to Pulsar                                     |
|---------------------------------------------------------------------------------|
| Username                                                                        |
| Password                                                                        |
| Sign in                                                                         |
| First time using Pulsar?<br>Create New Administrator ூ<br>Forgot Your Password? |

- 1.2 Under 'First time using Pulsar?' click 'Create New Administrator'.
- 1.3 Enter your Pivotel Account Number and Password and click 'Verify Account'. If you do not know your Pivotel Account Number and Password, please contact Pivotel Customer Care.

| PULSER.               | 🌒 Return to Sign In   |
|-----------------------|-----------------------|
| Verify Pulsar Account |                       |
| Account Number        |                       |
| Account Number        |                       |
| Password              |                       |
| Account               |                       |
|                       |                       |
|                       |                       |
|                       | Cancel Verify Account |

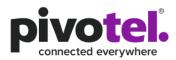

1.4 Choose and enter a Username, Display Name and your Contact Information in the fields provided. Your Username is used to login to PULSAR, and your Display Name will be displayed in the PULSAR PORTAL. Click '**Create Administrator**' and a password will be emailed to your Contact Email Address.

| PULSER.                                                                       | ⊯j) Return to Sign In       |
|-------------------------------------------------------------------------------|-----------------------------|
| Create New Administrator                                                      |                             |
| Username                                                                      |                             |
| Username                                                                      |                             |
| Display Name                                                                  |                             |
| Full Name                                                                     |                             |
| Contact Information First Name First Name                                     |                             |
| Last Name                                                                     |                             |
| Last Name                                                                     |                             |
| Email Address                                                                 |                             |
| Email Address                                                                 |                             |
| Your password will be automatically generated and sent to this email address. |                             |
|                                                                               |                             |
|                                                                               | Cancel Create Administrator |

- 1.5 Click 'Return to Sign In' at the top right of your screen and enter the Username and Password sent to your Contact Email Address.
- 1.6 After login, you can change this password by clicking and then selecting 'Manage My User Account'.

|                            |             |             |   | Et<br>Pivotel Satellite - Eng | igene (& Log Out)<br>jineering Test Account |   | Search                     |         | Q    |
|----------------------------|-------------|-------------|---|-------------------------------|---------------------------------------------|---|----------------------------|---------|------|
|                            | 🚷 Dashboard | M2M Devices | 8 | IP Data Services              | - Profiles                                  | Î | Accounts                   | 🚰 Users | ۵    |
| Welcome back <b>Eugene</b> |             |             |   |                               |                                             |   | VAR<br>Account<br>40001085 |         |      |
|                            |             |             |   |                               |                                             |   | Role<br>Admin              |         |      |
| Monthly Usage - 🌣 🛪        |             |             |   |                               |                                             |   | Manag<br>Selfcar<br>View A |         | ount |
| Please Set Device          |             |             |   |                               |                                             |   | ି ଧog Ou                   | ut      |      |

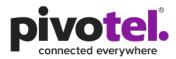

1.7 Under '**Change Password**', enter the Password sent to your Contact Email Address in the 'Current Password', enter your new Password in 'New Password' and repeat your new Password in 'Confirm New Password'. Click '**Update User**' to save the changes.

| ~~~~                                                                                                    |                           |               |   | Eu<br>Pivotel Satellite - Eng | igene (& Log Out |          |             | Q |
|----------------------------------------------------------------------------------------------------|---------------------------|---------------|---|-------------------------------|------------------|----------|-------------|---|
|                                                                                                    | 💮 Dashboard               | 🍯 M2M Devices | 2 | IP Data Services              | 🕄 Profiles       | Accounts | 🔄 Users     | e |
| Manage My User Acco                                                                                                    | ount                      |               |   |                               |                  |          |             |   |
| Change Display Name                                                                                                    |                           |               |   |                               |                  |          |             |   |
| Display Name                                                                                                    |                           |               |   |                               |                  |          |             |   |
| Sample                                                                                                    |                           |               |   |                               |                  |          |             |   |
| Change Time Zone                                                                                                    |                           |               |   |                               |                  |          |             |   |
| Time Zone                                                                                                    |                           |               |   |                               |                  |          |             |   |
| Choose a timezone                                                                                                    | 7                         |               |   |                               |                  |          |             |   |
| Current Password                                                                                                    |                           |               |   |                               |                  |          |             |   |
| Enter your Current Password                                                                                                    |                           |               |   |                               |                  |          |             |   |
| New Password                                                                                                    |                           |               |   |                               |                  |          |             |   |
| Enter your New Password                                                                                                    |                           |               |   |                               |                  |          |             |   |
| Confirm New Password                                                                                                    |                           |               |   |                               |                  |          |             |   |
| Confirm your New Password                                                                                                    |                           |               |   |                               |                  |          |             |   |
| Password Requirements<br>At least 8 characters<br>At least one uppercase character<br>At least one lowercase character<br>At least one non-letter<br>The same character may not be repeated more<br>No more than two sequential characters or nun<br>The words "pass" and "password" are not allow | nbers in either direction |               |   |                               |                  |          |             |   |
|                                                                                                    |                           |               |   |                               |                  | Cancel   | Update User |   |

1.8 Once the new Password is saved, you will return to the login page to login using the Username and new Password.

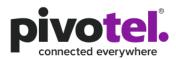

#### Step 2: Create Your Profile

Every PULSAR data service is automatically assigned to the PULSAR default profile when activated. Pulsar sends alert emails to the Email Address registered on your Pivotel account when your data usage for each individual or shared plan reaches 50%, 85%, 100% of a pre-set data alert limit and automatically bars data usage when it reaches a pre-set data bar limit. The PULSAR default profile cannot be edited or deleted.

For plans with a data inclusion, for example Inmarsat BGAN M2M 10MB, the PULSAR default profile will send email notifications at 50% (5MB), 85% (8.5MB), 100% (10MB) of the data inclusion and bar usage at 150% of the data inclusion (15MB).

For plans with no data inclusion, for example IsatHub Casual plan, the PULSAR default profile will send email notifications at 50%, 85%, 100% of a set limit (50MB) and bar usage at a set limit (50MB).

You can set different data alerts and bar limits, remove a data bar and/or change the email addresses to receive PULSAR notifications. First you need to create a new PULSAR profile (Step 2) and assign devices to your profile (Step 3) for the profile to take effect. Each service can only be assigned to one profile.

Every time you update a profile, the profile actions will refresh and impact every device associated with that profile. The actual data usage of the service will not reset with a new updated profile. If you need to update an alert or bar the service at a certain MB used, you need to update the profile level to be the current usage plus the new MB data usage for the alert or bar. For example, if your current data usage for your service is 80MB and you would like to get an alert at the next 50MB used, you need to update the profile to alert you at 130MB.

Eugene (& Log Out Fleet One Test Account Search Q 🖶 Profiles 合 Dashboard M2M Devices IP Data Services m Accounts Profiles + Create Profile Name Status 4 System Default Enabled Ø

2.1 Once logged in, select 'Profiles'. Click '+ Create Profile'.

2.2 Enter a Profile Name. Click '+ Add Action'.

|                |             |                |                    | ugene (& Log Or<br>Fleet One Test Accor |            |                | Q |
|----------------|-------------|----------------|--------------------|-----------------------------------------|------------|----------------|---|
|                | 💮 Dashboard | () M2M Devices | B IP Data Services | Profiles                                | m Accounts | 皆 Users        | ۵ |
| Create Profile |             |                |                    |                                         |            |                |   |
| Profile Name   |             |                |                    |                                         |            |                |   |
| Profile Name   |             |                |                    |                                         |            |                |   |
|                |             |                | + Add Action       |                                         |            |                |   |
|                |             |                |                    |                                         |            |                |   |
|                |             |                |                    |                                         | Cancel     | Create Profile |   |

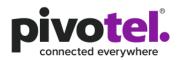

- 2.3 Under 'Monitor', select and enter a value for one of the options below (excluding 'c'):
- a. Overall Data Volume (MB)
- b. Percentage of Data Allowance (Refers to % of data inclusion if the plan has a data inclusion limit or % of data limit for a casual plan with no data inclusion. Max limit is 300%)
- c. Portal User Action (Monitor changes made by Users)

| Profile Name                                              |              |
|-----------------------------------------------------------|--------------|
| Profile Name                                              |              |
| 1st Action                                                |              |
| Monitor @                                                 | _            |
| Overall Data Volume                                       | -            |
| Action                                                    |              |
| Alert                                                     | -            |
| Data Volume                                               |              |
| Data Volume                                               | MB           |
| Mobile Number 🛛                                           |              |
| Mobile Number                                             |              |
| SMS alerts will be charged according to your service plan |              |
| Email Address 🛛                                           |              |
| Email Address                                             |              |
|                                                           | + Add Action |
|                                                           |              |

- 2.4 Under 'Action', select one of the options below:
- a. Alert
- b. Individual Service Bar Data
- c. Individual Service Unbar Data
- d. Group Bar Data
- e. Group Unbar Data

Alert refers to sending email and/or SMS alerts to the configured recipients in step 2.5. when the data usage reaches the configured data limit in step 2.3.

**Bar/Unbar** refers to barring/unbarring the service and sending email and/or SMS alerts to the configured recipients in step 2.5. when the data usage reaches the configured data limit in step 2.3.

Group service refers to Shared Corporate Allowance Plans (SCAP), e.g. Inmarsat BGAN M2M SCAP 50MB.

- 2.5 You can choose one of the following for each Action. This is useful when you want to send alert notifications to your team members who are not registered with a Pivotel account.
- a. Email alert only
- b. SMS alert to mobile only
- c. Email and SMS alerts

Email alerts are free. You can enter as many Email Addresses as required. Remember to separate multiple Email Addresses with a comma and ensure there is no space in between.

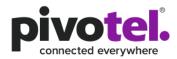

Each SMS alert is charged as a satellite SMS. You can enter as many mobile numbers as required. Mobile numbers must be entered in international format. Remember to separate multiple mobile numbers with a comma and ensure there is no space in between.

Email and SMS alerts are recommended for each Data Bar action to ensure you and your team members receive these critical notifications. When the service is data barred, you can log into PULSAR to unbar the service in real time. See Step 4.1.

2.6 You can have multiple actions under one profile. Click 'Create Profile' to save.

#### **Create Profile**

| Profile Name                                              |              |
|-----------------------------------------------------------|--------------|
| Profile Name                                              |              |
| 1st Action                                                | Û            |
| Monitor 🛛                                                 |              |
| Overall Data Volume                                       | -            |
| Action                                                    |              |
| Alert                                                     | -            |
| Data Volume                                               |              |
| Data Volume                                               | MB           |
| Mobile Number 🛛                                           |              |
| Mobile Number                                             |              |
| SMS alerts will be charged according to your service plan |              |
| Email Address 🖗                                           |              |
| Email Address                                             |              |
|                                                           | + Add Action |
|                                                           |              |

|  | Cancel | Create Profile |
|--|--------|----------------|
|--|--------|----------------|

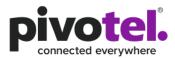

### Step 3: Allocate Services To Your Profile

Once a new PULSAR profile is created as above, you need to create a new Provisioning Group with your new Profile and assign services to the new Provisioning Group for the profile to take effect. A service is assigned to a PULSAR default profile unless you re-assigned it to your new profile.

3.1 For IP based services such as Iridium Certus, Inmarsat Fleet One, Inmarsat BGAN M2M, Inmarsat IsatHub and Thuraya IP, select 'IP Data Services'. For store-and-forward services such as Iridium SBD and Globalstar Simplex (SPOT Trace, SPOT 3), select 'M2M Services'.

M2M services is currently under development and only offers limited information.

3.2 Under 'Provisioning Groups', click '**+ Add Provisioning Group**'. Enter your Group Name and select your Profile. Click '**Add**' to save.

|                                                    |   | Add Provisioning Group           |
|----------------------------------------------------|---|----------------------------------|
| Overview 🖗                                         |   | Group Name                       |
| Provisioning Groups<br>Default Group<br>Data Pools |   | Default Profile Choose a Profile |
| Display Groups 🖗                                   | + | Add Cancel                       |

- 3.3 To move a service to a new Provisioning Group, you can
- a. Click on the terminal image or SIM image and drag the services from the Default Group to your new Provisioning Group, or
- b. select the service, then click '**Modify Service**', select 'Change Provisioning Group', select the group you wish to move the service to and click '**Add**' to save.

|                             |   |        |                            |                             | Eugene (4 Log Out)<br>Pivotel Satellite - Engineering Test Account | ٩            |                  |
|-----------------------------|---|--------|----------------------------|-----------------------------|--------------------------------------------------------------------|--------------|------------------|
|                             |   |        |                            | o M2M Devices 🍯 M2M Devices | 🛛 IP Data Services 🚔 Profiles 🏦 Account                            | ts 誉 Users 🔺 |                  |
| Overview <b>9</b>           |   | Overvi | iew                        |                             |                                                                    |              |                  |
| Provisioning Groups O       | + |        |                            |                             |                                                                    |              | Modify Service - |
| Default Group               |   |        | Name \$                    | Package \$                  | Service                                                            | Number \$    | Status \$        |
| Jean test                   |   |        | Filter                     | Filter                      | Filter                                                             |              | All 🗸            |
| NZ Certus Maritime Demo 1GB |   |        | 0416290758                 | Isat 47                     | 0416290                                                            | 1758         | Offline Unbarred |
| Hello<br>TESTingGroup111    |   |        | 0405895966                 | Isat 47                     | 0405895                                                            | 966          | Offline Unbarred |
| Data Pools O                |   | • 8    | 0416294459                 | Isat 47                     | 0416294                                                            | 1459         | Offline Unbarred |
| Display Groups 🛛            | + |        | 881677199641 Certus Test 1 | Iridium Certus E            | Bench/Engineering Test Plan 6142010                                | 14806        | Offine Unbarred  |

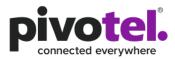

|                             |   | PL       |                            | Pivelet Salatte - 👫 Dashboard 🧉 M2M Devices 📑 IP Data Service | Eugene (% Log Out) Search Q<br>Expression Test Account Search Q<br>s 🚔 Profiles 🏦 Accounts 😤 Users ( |                                                   |
|-----------------------------|---|----------|----------------------------|---------------------------------------------------------------|----------------------------------------------------------------------------------------------------|---------------------------------------------------|
| Overview 🛛                  |   | Overviev | v                          |                                                               |                                                                                                    |                                                   |
| Provisioning Groups 🛛       | + |          |                            |                                                               |                                                                                                    | Modify Service • Configure Group •                |
| Default Group<br>Jean test  |   |          | Name \$                    | Package ‡                                                     | Service Number \$                                                                                    | Change Provisioning Group<br>Add to Display Group |
| Jean test                   |   |          | Filter                     | Filter                                                        | Filter                                                                                               | All                                               |
| NZ Certus Maritime Demo 1GB |   | •        | 0416290758                 | Isat 47                                                       | 0416290758                                                                                           | Offline Unbarred                                  |
| Hello<br>TESTingGroup111    |   | •        | 0405895966                 | Isat 47                                                       | 0405895966                                                                                           | Offline Unbarred                                  |
| Data Pools 🛛                |   | • 💼      | 0416294459                 | Isat 47                                                       | 0416294459                                                                                           | Offline Unbarred                                  |
| Display Groups 😡            | + | · 🖷      | 881677199641 Certus Test 1 | Iridium Certus Bench/Engineering Test F                       | Plan 61420104806                                                                                     | Offline Unbarred                                  |

|                             |   |      | PU   |                            | 👫 Dashboard 🗬                                             |                              | Eugene (4, Le<br>el Satelite - Engineering Test /<br>ta Services 👘 Profil | ng Out) Search Q.<br>Account 😤 Users 🙆 |                  |                   |
|-----------------------------|---|------|------|----------------------------|-----------------------------------------------------------|------------------------------|---------------------------------------------------------------------------|----------------------------------------|------------------|-------------------|
| Overview Ø                  |   | Over | view |                            | Ohanan Davisiasia                                         | . C                          |                                                                           | 1                                      |                  |                   |
| Provisioning Groups O       | + |      |      |                            | Change Provisioning                                       | g Group                      |                                                                           |                                        | Modify Service - | Configure Group - |
| Default Group               |   |      |      | Name 🗘                     | Group Name<br>Choose a Group                              |                              |                                                                           | Service Number \$                      | Status \$        |                   |
| Jean test<br>Firewall Test  |   |      |      | Filter                     | Default Group                                             | Cł                           | oose a Group                                                              | Filter                                 | All              | ~                 |
| NZ Certus Maritime Demo 1GB |   | •    |      | 0416290758                 | Jean test<br>Firewall Test<br>NZ Certus Maritime Demo 1GB |                              |                                                                           | 0416290758                             | Offline Unbarred | ٠                 |
| Hello<br>TESTingGroup111    |   |      |      | 0405895966                 | Hello<br>TESTingGroup111                                  |                              |                                                                           | 0405895966                             | Offline Unbarred | ۲                 |
| Data Pools O                |   |      | 8P   | 0416294459                 |                                                           | Isat 47                      |                                                                           | 0416294459                             | Offline Unbarred | ۲                 |
| Display Groups O            | + |      |      | 881677199641 Certus Test 1 |                                                           | Iridium Certus Bench/Enginee | ring Test Plan                                                            | 61420104805                            | Offline Unbarred | ۲                 |

3.4 You can now click on your new Provisioning Group to view the services assigned to the Group.

|                             |   |                      | (R)           |                               | Eugene (% Log Out)<br>Pivotel Satellite - Engineering Test Account | ۹             |                                    |
|-----------------------------|---|----------------------|---------------|-------------------------------|--------------------------------------------------------------------|---------------|------------------------------------|
|                             |   |                      |               | 😭 Dashboard 🛛 🍯 M2M Devices 📃 | IP Data Services 🚔 Profiles 🔟 Accounts 😁                           | Users 📤       |                                    |
| Overview <b>O</b>           |   | Jean test            |               |                               |                                                                    |               |                                    |
| Provisioning Groups 🛛       | + |                      |               |                               |                                                                    |               | Modify Service - Configure Group - |
| Default Group               |   |                      | Name ©        | Package Φ                     | Service Number Ø                                                   | Status ©      |                                    |
| Jean test                   |   |                      | Filter        | Filter                        | Filter                                                             | All           | ~                                  |
| Firewall Test               |   | -                    |               |                               |                                                                    |               |                                    |
| NZ Certus Maritime Demo 1GB |   | - <mark>:::</mark> 🄊 | 8821675130578 | Thuraya Std Cas 5MB           | 8821675130578                                                      | Offline Unbar | red                                |
| Hello                       |   |                      |               |                               |                                                                    |               |                                    |
| TESTingGroup111             |   |                      |               |                               |                                                                    |               |                                    |
| Data Pools 🛛                |   |                      |               |                               |                                                                    |               |                                    |
| Display Groups O            | + |                      |               |                               |                                                                    |               |                                    |

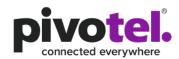

### 3.5 You can click into service detail and select Provisioning Group to view the Profile set for the service.

| IoT Service | es / 61420106694   |        |               |             |  |                           |
|-------------|--------------------|--------|---------------|-------------|--|---------------------------|
| 61420       | 106694             |        |               |             |  |                           |
| Service     | Provisioning Group | Device | Current Usage | Data Detail |  |                           |
| Provisio    | oning Group        |        |               |             |  |                           |
|             |                    |        |               |             |  | Change Provisioning Group |

| FI | eetOne        |                           |
|----|---------------|---------------------------|
|    |               |                           |
|    | Name          | FleetOne Profile          |
|    | Status        | Enabled                   |
|    |               |                           |
|    | 1st Action    |                           |
|    | Monitor       | VOLUME                    |
|    | Action        | ALERT                     |
|    | Data Volume   | 30.0 MB                   |
|    | Email Address | eugene.gan@pivotel.com.au |
|    |               |                           |
|    | 2nd Action    |                           |
|    | Monitor       | VOLUME                    |
|    | Action        | ALERT                     |
|    | Data Volume   | 60.0 MB                   |
|    | Email Address | eugene.gan@pivotel.com.au |

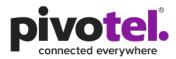

### Step 4: Monitor Your Data Usage

To view your current month's data usage (usage since last bill)

4.1 Click on for the service you wish to check.

|                                              |           |               | Pa                               | Eugene (% Log Out)<br>votel Satellite - Engineering Test Account | Q                |                            |
|----------------------------------------------|-----------|---------------|----------------------------------|------------------------------------------------------------------|------------------|----------------------------|
|                                              | PULS      | pivotel.      | 😤 Dashboard 🛛 🔇 M2M Devices 🚦 IP | Data Services 🚔 Profiles 🏦 Accounts                              | 🚰 Users 🔺        |                            |
| Overview O                                   | Jean test |               |                                  |                                                                  |                  |                            |
| Provisioning Groups 🖸 🔸                      |           |               |                                  |                                                                  | Modify Se        | vice • 🚺 Configure Group • |
| Default Group                                |           | Name ©        | Package \$                       | Service Number 0                                                 | Status @         |                            |
| Jean test                                    |           | Filter        | Filter                           | Filter                                                           | All              | ~                          |
| Firewall Test<br>NZ Certus Maritime Demo 1GB | - 20      | 8821675130578 | Thuraya Std Cas 5MB              | 8821675130578                                                    | Offline Unbarred | •                          |
| Hello                                        |           |               |                                  |                                                                  |                  |                            |
| TESTingGroup111                              |           |               |                                  |                                                                  |                  |                            |
| Data Pools 🛛                                 |           |               |                                  |                                                                  |                  |                            |
| Display Groups 🛛 🕂                           |           |               |                                  |                                                                  |                  |                            |

Under Service, you can choose to Update Service Name, or Bar/ Unbar service in real time.

|                       | 780           |                         |                     |             |            | l<br>Pivotel Satellite - E | Eugene (& Log<br>Ingineering Test Ac | Out) Search   |           | Q |
|-----------------------|---------------|-------------------------|---------------------|-------------|------------|----------------------------|--------------------------------------|---------------|-----------|---|
| PULSAR<br>by pivotel. | YD            | 4                       | Dashboard           | 🍯 M2M Devic | es 😦       | IP Data Services           | 🖶 Profiles                           | Accounts      | 😤 Users   | 6 |
| IP Data Services      | / 88167719    | 99641 Certus Test 1     |                     |             |            |                            |                                      |               |           |   |
| 8816771               | 99641         | Certus Tes              | t 1                 |             |            |                            |                                      |               |           |   |
| Service Pro           | visioning Gro | up Device Curr          | rent Usage Da       | ata Detail  |            |                            |                                      |               |           |   |
| Service Sta           | itus          |                         |                     |             |            |                            |                                      |               |           |   |
| Network Status        |               | Offline Unbarred        |                     |             |            |                            |                                      |               |           |   |
| Last Update           |               | 15 July 2020 at 08:52:1 | 15 +10:00           |             |            |                            |                                      | THALES        |           |   |
| Service Su            | mmary         |                         |                     |             |            |                            |                                      |               | (FREEDOW) |   |
| Service ID            |               | 276395                  |                     |             |            |                            |                                      | _             |           |   |
| Service Number        |               | 61420104806             |                     |             |            |                            |                                      | C Update Serv | vice Name |   |
| Package               |               | Iridium Certus Bench/E  | ingineering Test Pl | an          |            |                            |                                      | Ø Bar Se      | rvice     |   |
| Connected             |               | 15 February 2019 at 00  | ):00:00 +11:00      |             |            |                            |                                      | 🖵 Remote (    | Control   |   |
| Plan Started          |               | 15 February 2019 at 00  | 0:00:00 +11:00      |             |            |                            |                                      |               |           |   |
| Billing Cycle Day     | ,             | 1st of the Month        |                     |             |            |                            |                                      |               |           |   |
| IP Addresse           | es            |                         |                     |             |            |                            |                                      |               |           |   |
| IP Address            | APN           | Service Number          | Dymanic             | Public      | Pool       |                            |                                      |               |           |   |
| 172.30.201.2          | Certus        |                         | No                  | No          | CertusManu | ıal                        | ۲                                    |               |           |   |

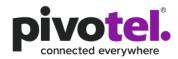

4.2 Select the 'Current Usage' tab and view the 'Total Data Usage' under 'Usage Summary'.

| IP Data Services | B Profiles | Accounts  |            |          |
|------------------|------------|-----------|------------|----------|
|                  |            | Accounts  | Sers Users | 2        |
|                  |            |           |            |          |
|                  |            |           |            |          |
|                  |            |           |            |          |
| 57               | 7199514)   | 77199514) | (7199514)  | 7199514) |

| age Summary             | /        |
|-------------------------|----------|
| Incoming                | 48%      |
| Usage                   | 10.9 MB  |
| Outgoing                | 52%      |
| Usage                   | 12.1 MB  |
| Total Data<br>Allowance | 250.0 MB |
| Total Data              |          |
| Usage                   | 23.0 MB  |

Usage Summary in Current Usage:

o Incoming Usage, Outgoing Usage and Total Data Usage are for analytical purposes only.

#### Step 5: Manage Firewall Rules Of Your Service

The Pulsar Firewall Management capabilities allow you to manage your own firewall rules for your service for outbound or inbound data traffic.

Outbound

- To allow all traffic except the configured rules OR:
- To deny all traffic except the configured rules

Inbound (Only for service with Public IP address)

• To deny all traffic except the configured rules

#### Note:

- 1. The firewall operation configured with Pulsar occurs within the ground core network. This means that any denial of IP traffic outbound from the satellite terminal will only occur once the initial requests have traversed the satellite network, resulting in some data usage, which may be chargeable. To avoid this data usage, firewall protection can be set at the satellite terminal (if the terminal supports firewall configuration) or through the use of a suitable external firewall router such as the RedPort Optimizer. Configured correctly this will deny IP data traffic before it can be transmitted over the satellite network.
- 2. Pulsar Firewall Management does not support category filtering (e.g OS update category, gaming category, illegal drug category and etc.) It is the responsibility of the service user to configure the correct IP addresses, fully qualified domain names and necessary protocols and ports to ensure the firewall operates for the users intended purpose.

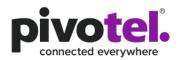

By default, your service will allow all outbound data traffic and deny all incoming data traffic. If you subscribe a Public IP address for the service, you can also manage the whitelist IP addresses to allow incoming data traffic.

To manage the firewall rules for your service,

1. Click on icon of the service to manage the firewall rules.

|                    |                            |             |                     | E<br>Pivotel Satellite - Er | ugene (& Log Out)<br>gineering Test Account | Search      | C       | ٤. |                  |                     |
|--------------------|----------------------------|-------------|---------------------|-----------------------------|---------------------------------------------|-------------|---------|----|------------------|---------------------|
| PU                 | LSAR.                      | Dashboard 🥂 | M2M Devices         | IP Data Services            | Profiles                                    | Accounts    | 警 Users | ۵  |                  |                     |
| Overview           | ,                          |             |                     |                             |                                             |             |         |    |                  |                     |
|                    |                            |             |                     |                             |                                             |             |         |    | Modify Service - | 🌣 Configure Group 🗸 |
|                    | Name 🗢                     |             | Package 🖨           |                             |                                             | Service Nur | nber 🗘  |    | Status ≑         |                     |
|                    | Filter                     |             | Filter              |                             |                                             | Filter      |         |    | All              | ~                   |
|                    | 0416290758                 |             | Isat 47             |                             |                                             | 0416290758  |         |    | Offline Unbarred | ۲                   |
| •                  | 0405895966                 |             | Isat 47             |                             |                                             | 0405895966  |         |    | Offline Unbarred | ۲                   |
| • <mark></mark> •  | 0416294459                 |             | Isat 47             |                             |                                             | 0416294459  |         |    | Offline Unbarred | ۲                   |
|                    | 881677199641 Certus Test 1 |             | Iridium Certus Benc | h/Engineering Test Pla      | n                                           | 6142010480  | 6       |    | Offline Unbarred | ۲                   |
| •                  | 881677199747 Certus-Test   |             | Iridium Certus Benc | h/Engineering Test Pla      | n                                           | 6148002480  | 4       |    | Offline Unbarred | ۲                   |
| •                  | 0424220379                 |             | Isat 37 AUD         |                             |                                             | 0424220379  |         |    | Offline Unbarred | ۲                   |
| - <mark>R</mark> P | 0405895388                 |             | Isat 47             |                             |                                             | 0405895388  |         |    | Offline Unbarred | ۲                   |

2. Click on the eicon in IP Addresses section

|                        | 7 ha                  |                           |             | Piv    |               | ugene (& Log Ou<br>gineering Test Accou |               |          | Q |
|------------------------|-----------------------|---------------------------|-------------|--------|---------------|-----------------------------------------|---------------|----------|---|
| PULSAR.<br>by pivotel. | 4D                    | 🕂 Dashboard               | M2M Devices | IP I   | Data Services | Profiles                                | m Accounts    | 😤 Users  |   |
| IP Data Services /     | 8821675130578         |                           |             |        |               |                                         |               |          |   |
| 88216751               | 30578                 |                           |             |        |               |                                         |               |          |   |
| Service Provisi        | ioning Group Devic    | e Current Usage           | Data Detail |        |               |                                         |               |          |   |
| Service Statu          | ls                    |                           |             |        |               |                                         |               |          |   |
| Network Status         | Offline Unb           | arred                     |             |        |               |                                         |               |          |   |
| Last Update            | 29 June 202           | 0 at 16:24:08 +10:00      |             |        |               |                                         |               |          |   |
| Service Sum            | mary                  |                           |             |        |               |                                         |               |          |   |
| Service ID             | 216348                |                           |             |        |               |                                         |               |          |   |
| Service Number         | 8821675130            | 578                       |             |        |               |                                         |               |          |   |
| Package                | Thuraya Std           | Cas 5MB                   |             |        |               |                                         | C Update Serv | ice Name |   |
| Plan Started           | 16 Septemb            | er 2015 at 00:00:00 +10:0 | 0           |        |               |                                         | Ø Bar Sei     |          |   |
| Billing Cycle Day      | 1st of the Mo         | onth                      |             |        |               |                                         | Remote (      |          |   |
| IP Addresses           | 3                     |                           |             |        |               |                                         | - Remote (    | Johnoi   |   |
| IP Address             | APN                   | Service Numb              | er Dymanic  | Public | Pool          |                                         |               |          |   |
| 203.105.217.12         | standardip.pivotel.au | I                         | No          | Yes    |               | •                                       |               |          |   |

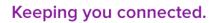

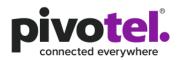

3. This will open the firewall management page for the IP address you wish to configure

| ulsar.      | ÓD      |               |                   |             | Pivotel Satellite - Eng              |                   | C                 |
|-------------|---------|---------------|-------------------|-------------|--------------------------------------|-------------------|-------------------|
| by pivotel. | 7       | â             | Dashboard 🧭 I     | M2M Devices | <ul> <li>IP Data Services</li> </ul> | Profiles 🏦 Accour | ts 🎬 Users (      |
| -<br>irewal | l Mana  | <u>agemen</u> | <u>t for 203.</u> | 105.217     | <u>.12</u>                           |                   |                   |
| Dutbound    | Allow   | all excep     | t the followi     | ng policie  | S                                    |                   |                   |
| Action      | Name    | Address       | Service/Port@     | Status      | FirewallStatus 🖗                     | Creation Time 🛛   | SyncTime <b>@</b> |
|             |         |               |                   |             |                                      |                   | Add Firewall Rule |
| nbound [    | Deny al | l except t    | ne following      | policies]   |                                      |                   |                   |
| Action      | Name 🕑  | Address 🕑     | Service/Port@     | Status      | FirewallStatus 🛛                     | Creation Time 🛛   | SyncTime <b>0</b> |
|             |         |               |                   |             |                                      |                   | Add Firewall Rule |
|             |         |               |                   |             |                                      |                   |                   |
|             |         |               |                   |             |                                      |                   | Cancel Submit     |
| Saved Ru    | lles    |               |                   |             |                                      |                   |                   |
| Action      |         | Name          | Direction         |             | Address                              | Service/Port      |                   |
| Filter      |         | Filter        | Filter            |             | Filter                               | Filter            |                   |

4. To configure the outbound traffic, you need to decide if the outbound rule will be to allow all traffic except the configured rules or deny all traffic except the configured rules by toggling the "Allow" or "Deny" button.

# Firewall Management for 203.105.217.12

Outbound Allow all except the following policies

# Firewall Management for 203.105.217.12

Outbound **Deny** all except the following policies

a. To add a new firewall rule, click the **+Add Firewall Rule** button and start to configure the rule. To remove a configured rule before it has been submitted click the <sup>1</sup> icon.

Outbound Allow all except the following policies

| Action Name | Address | Service/Port@ | Status | FirewallStatus @ | CreationTime 2 | SyncTime           |
|-------------|---------|---------------|--------|------------------|----------------|--------------------|
| Deny        |         |               |        |                  |                | â                  |
|             |         |               |        |                  |                | +Add Firewall Rule |

Note that the Action on the rule will say 'Deny' if you have chosen to 'Allow all except' or it will say 'Allow' if you have chosen to 'Deny all except'. To configure the rule take the following steps:

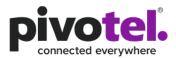

- i. Enter a Name for the outbound rule.
- ii. Click on the Address box to configure the IP address.
  - a. A selection of formats can be configured. After configuring the IP address for the rule, click **+Add** to add to the list. You can continue to add other formats of IP address. Please note that the service type will be defined in the next configuration parameter so it is recommended to only group addresses together that will utilise the same Service type, eg FTP, HTTP etc. Click **Save** when done.
  - b. Options for Format include
    - Single IP used to apply the rule to a single IP Address
    - IP Range used to apply the rule to an IP Address Range
    - IP Subnet used when applying the rule to an entire subnet
    - FQDN used to apply the rule to a Fully Qualified Domain Name. eg <u>www.google.com</u>
    - Any IP used when applying the rule to all IP addresses to a particular service type. Service type is addressed in the next configuration parameter.

| Edit Add          | ress                                                 |      |
|-------------------|------------------------------------------------------|------|
| Format<br>Address | Single IP<br>IP Range<br>IP Subnet<br>FQDN<br>Any IP | ₽Add |
|                   |                                                      | Save |

iii. Click on the Service/Port to configure the firewall rule service. A selection of services can be configured based on the drop-down menu. After selection of the service, click +Add to add it to the list. You can continue to add other services as they apply to the IP Addresses that have already been added in the previous step. Note if you don't want each of the services to apply to all of the IP Addresses identified it is better to separate them out into separate rules. Click Save when done.

| Edit Ser | vice/Port                                              |                     |
|----------|--------------------------------------------------------|---------------------|
| Service  | any<br>tcp<br>udp<br>icmp<br>http<br>https<br>ftp-data | +Add<br>Save Cancel |
|          | ssh<br>telnet                                          | Gave                |

b. Repeat step a, if you wish to configure additional rules, else click Submit. Please note the FirewallStatus of the newly added rule will display as "Pending" followed by "InProgress" while waiting to synchronize with the firewall.

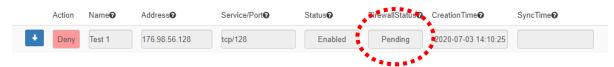

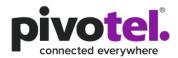

The FirewallStatus will change to "Enabled" once synchronization has been completed. During the "Pending" or "InProgress" status, you will not be allowed to add, delete, or save any further rules. Once the rule is successfully synchronized to the firewall, the FirewallStatus will be changed to Enabled.

Note: The synchronization process can take up to 5 minutes to complete. The '**Refresh**' button can be used to refresh the web page to provide an update of the FirewallStatus.

|   | Action | Name <b>@</b> | Address       | Service/Port@ | Status    | EirewallStatus 9 | Creation Time <b>@</b> | SyncTime 2          |
|---|--------|---------------|---------------|---------------|-----------|------------------|------------------------|---------------------|
| + | Deny   | Test 1        | 176.98.56.128 | tcp/128       | Enabled V | Enabled          | 2020-07-03 14:10:25    | 2020-07-03 14:14:21 |
|   |        |               |               |               |           |                  |                        |                     |

- c. If the rules fail to be enabled in the firewall, an alert window will be displayed and the FirewallStatus will update to Failed. Please contact Pivotel Technical Support at TechSupport@pivotel.com.au to resolve the issue.
- 5. To configure the inbound traffic rules of your service,
  - a. Click the **+Add Firewall Rule** button and start to configure the rule. To remove a configured rule before it has been submitted click the icon.

Inbound [Deny all except the following policies]

| Action Name | Add | dress@ | Service/Port@ | Status | FirewallStatus 10 | CreationTime | SyncTime 2         |    |
|-------------|-----|--------|---------------|--------|-------------------|--------------|--------------------|----|
| Allow       |     |        |               |        |                   |              |                    |    |
|             |     |        |               |        |                   |              | +Add Firewall Rule | 1. |

- To configure the rule take the following steps:
- i. Enter a Name for the inbound rule.
- ii. Click on the Address box to configure the IP address.
  - a. A selection of format can be configured. After configuring the IP address for the rule, click the **+Add** to add to the list. You can continue to add other formats of IP addresses. Click **Save** when done. See 4 above for an explanation of the formats provided.

| Edit Add | ress                                                 |             |
|----------|------------------------------------------------------|-------------|
| Format   | ~                                                    |             |
| Address  | Single IP<br>IP Range<br>IP Subnet<br>FQDN<br>Any IP | ₩Add        |
|          |                                                      | Save Cancel |

iii. Click on the Service/Port to configure the firewall rule service. A selection of services can be configured based on the drop-down menu. After selection of the service, click +Add to add it to the list. You can continue to add other services as they apply to the IP Addresses that have already been added in the previous step. Note if you don't want each of the services to apply to all of the IP Addresses identified it is better to separate them out into separate rules.. Click Save when done.

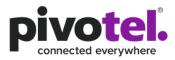

| Edit Servi | ce/Port                                                                        |                |  |
|------------|--------------------------------------------------------------------------------|----------------|--|
| Service    | any<br>tcp<br>udp<br>icmp<br>http<br>https<br>ftp<br>ftp-data<br>ssh<br>telnet | +A<br>Save Can |  |

Repeat step a, if you wish to configure additional rules, else click Submit.
 Please note the FirewallStatus of the newly added rule will display as "Pending" followed by "InProgress" while waiting to synchronize with the firewall.

|   | Action | Name 🛛 | Address        | Service/Port | Status  | FireWailStatus 0 | Creation Time 🛛     | SyncTime 🛛 |  |
|---|--------|--------|----------------|--------------|---------|------------------|---------------------|------------|--|
| + | Allow  | Test 2 | 176.87.92.0/24 | ssh          | Enabled | Pending          | 2020-07-03 14:10:25 |            |  |
|   |        |        |                |              |         |                  |                     |            |  |

The FirewallStatus will change to "Enabled" once synchronization has been completed. During the "Pending" or "InProgress" status, you will not be allowed to add, delete, or save any further rules. Once the rule is successfully synchronized to the firewall, the FirewallStatus will be changed to Enabled.

Note: The synchronization process can take up to 5 minutes to complete.

The 'Refresh' button can be used to refresh the web page to provide an update of the FirewallStatus.

|   | Action | Name 🕜 | Address        | Service/Port® | Status    | FirewallStatus 9 | Creation Time <b>0</b> | SyncTime 🕑          |
|---|--------|--------|----------------|---------------|-----------|------------------|------------------------|---------------------|
| + | Allow  | Test 2 | 176.87.92.0/24 | ssh           | Enabled 🗸 | Enabled          | 2020-07-03 14:10:25    | 2020-07-03 14:13:09 |
|   |        |        |                |               |           |                  |                        |                     |

- c. If the rules fail to be enabled in the firewall, an alert window will be displayed and the FirewallStatus will update to Failed. Please contact Pivotel Technical Support at TechSupport@pivotel.com.au to resolve the issue.
- 6. To disable the inbound or outbound rules, click on the Status drop down menu of the rules and select **Disabled** then click **Submit.**

| +                                                                                                    | Deny   | 200.200.1     | l.14 any      | Enabl          | ed 🗸          | Enabled      | 2020-07-09 1   | 6:57:45 20   | 20-07-09 17:01:10 |  |
|----------------------------------------------------------------------------------------------------|--------|---------------|---------------|----------------|---------------|--------------|----------------|--------------|-------------------|--|
|                                                                                                    |        |               |               | Enabl<br>Disab |               |              |                |              |                   |  |
| Please note the FirewallStatus of the disabled rules will display as "Pending" or "InProgress" while waiting to synchronize with the firewall. |        |               |               |                |               |              |                |              |                   |  |
|                                                                                                    |        |               |               |                |               | · .          |                |              |                   |  |
| Action                                                                                                    | Name 🛛 | Address       | Service/Port@ | Status         | FirewallState | us 🛛 Creatio | nTime <b>Ø</b> | SyncTime 🛛   |                   |  |
| Allow                                                                                                    |        | 202.138.78.14 | ftp;ftp-data  | Disabled       | Pending       | 2020-0       | 07-08 10:01:45 | 2020-07-08 1 | 0:04:14           |  |

....

- a. If the rules are successfully disabled in the firewall, the rules will be removed from the firewall management UI.
- b. If the rules fail to disable in the firewall, an alert window will be displayed and the FirewallStatus will update to Failed. Please contact Pivotel Technical Support at TechSupport@pivotel.com.au to resolve the issue.

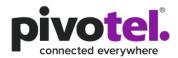

| A | ction | Name | Address®           | Service/Port@ | Status    | FirewallStatus @ | Creation Time 🛛     | SyncTime 🛛          |
|---|-------|------|--------------------|---------------|-----------|------------------|---------------------|---------------------|
| ļ | Allow |      | backup.gmn-usa.con | http          | Enabled 🗸 | Enabled          | 2020-07-16 13:20:52 | 2020-07-16 13:59:10 |
| / | Allow |      | any                | domain        | Disabled  | Failed           | 2020-07-17 09:48:27 | 2020-07-17 11:00:56 |
|   |       |      |                    |               |           | A                | •                   |                     |

7. You can save a configured inbound and outbound rule to the Saved Rules section which allows you to apply the same rule on other services within the same account.

To save a rule, click the ticon adjacent to the rule that you wish to save. The rule will now appear in the Saved Rules section at the bottom of the page. Prior to submitting the saved rules list, you can remove a rule

that has been selected to be saved by clicking the icon beside the rule in the Saved Rules section. Click **Submit** to save the selected rules to the Saved Rules section.

Note: If a rule does not display the *icon*, it means the rule has already been saved to the Saved Rules section.

|   | Action | Name   | Address             | Service/Port® | Status    | FirewallStatus @ | Creation Time 🕑     | SyncTime 🛛          |
|---|--------|--------|---------------------|---------------|-----------|------------------|---------------------|---------------------|
|   | Deny   | Test 2 | 128.98.79.1-128.98. | telnet        | Enabled ~ | Enabled          | 2020-07-03 14:17:07 | 2020-07-03 14:19:24 |
| + | Deny   | Test 1 | 176.98.56.128       | tcp/128       | Enabled V | Enabled          | 2020-07-03 14:25:24 | 2020-07-03 14:28:15 |

You can assign a saved rule to the Inbound or Outbound firewall rules configuration if that rule is currently not configured for the service. The Direction column identifies whether a rule is for inbound or outbound use.

Click the ticon of the rule that you wish to apply to the service.

To view services that currently using the rule, click on the \_\_\_\_\_ icon.

To delete the rule from the Saved Rules, click on the

#### Saved Rules

| Action | Name     | Direction | Address       | Service/Port |   |
|--------|----------|-----------|---------------|--------------|---|
| Filte  | Filter   | Filter    | Filter        | Filter       |   |
| Allow  | Annie111 | Inbound   | 200.200.1.103 | any          |   |
| 1 Deny |          | Outbound  | 200.200.1.14  | any          | • |